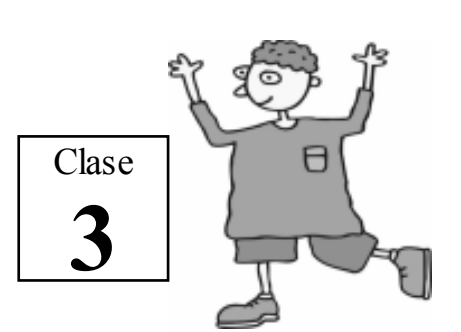

Como repaso de la clase anterior practique escribiendo un documento. (ejercicio 1)

> Guardar un documento (ejercicio 2)

1. Haga clic en ARCHIVO/Guardar como

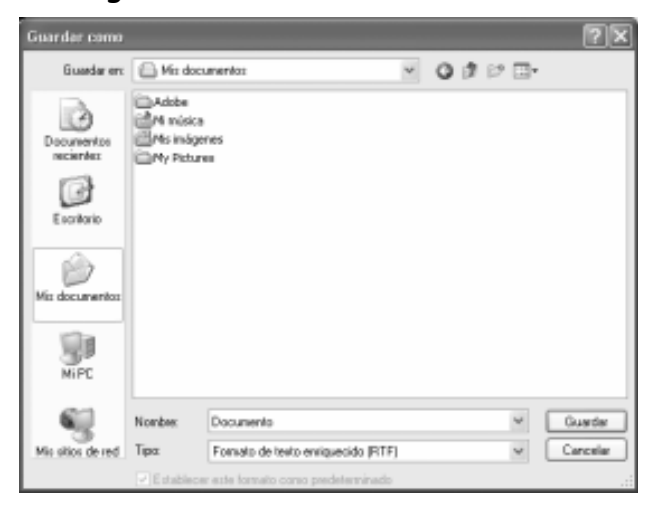

2. Dentro del cuadro "Guardar en:" seleccione el lugar donde guardará (disquete, disco duro, carpeta, etc.)

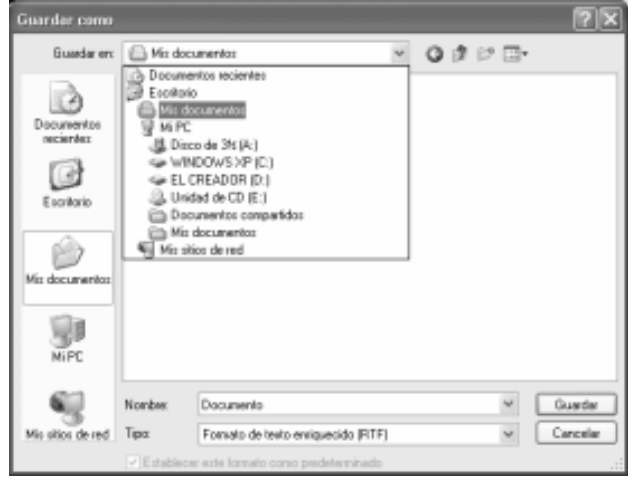

 $\hat{x}$  Si desea guardar en la carpeta "Mis documentos" haga clic en el icono Mis documento.

- 3. Dentro del cuadro "Nombre:" escriba el nombre de su documento.
- 4. Haga clic en el botón en "Guardar".

Abrir un documento (ejercicio 4)

## 1. Haga clic en ARCHIVO/Abrir

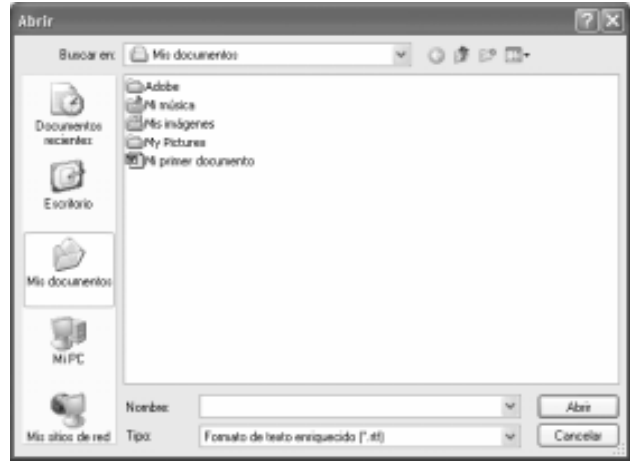

- 2. Dentro del cuadro "Buscar en:" seleccione el lugar donde se encuentra su documento.
- 3. En la lista de abajo (el cuadro grandote) ubique su documento y hágale doble clic.

## Seleccionar texto

Coloque el puntero al principio o al final del texto que desea seleccionar y arrastre sobre él.

1. Observará que el texto seleccionado se sombrea.

Ejemplo:

## Separatas Gratuitas del Profe Díaz

- 2. Para quitar el sombreado presione cualquier tecla de desplazamiento. Tenga cuidado de presionar alguna otra tecla, pues el texto se borrará.
- 3. También puede quitar el sombreado haciendo clic sobre el texto seleccionado o fuera de el.

 $\dot{\varphi}$  iO bservación Importante! No arrastre el puntero sobre un texto que ya esta seleccionado (sombreado), pues sino este texto se moverá y su documento se desarmará.

> Cambiar el formato de un texto (ejercicio 5)

- 1. Seleccione el texto.
- 2. Cambie el formato usando la Barra de formato o el menú FORMATO.
- @ Mientras el texto este seleccionado (sombreado), cualquier cambio le afectara.

Cancelar la última operación

Si se equivoca y malogra su documento puede retroceder en el tiempo hasta el momento donde todo estaba bien.

- 1. Haga clic en el menú EDICIÓN/Deshacer.
- @ También puede hacer clic en el botón  $\Box$  "Deshacer".

Copiar un texto (ejercicio 6)

- 1. Seleccione el texto que desee copiar.
- 2. Haga clic en el menú EDICIÓN/Copiar.
- @ También puede hacer clic en el botón  $|\mathbb{B}|$  "Copiar".
- 3. Coloque el cursor en el lugar donde desea situar la copia.
- 4. Haga clic en el menú EDICIÓN/Pegar.
- @ También puede hacer clic en el botón  $|\mathbf{m}|$  "Pegar".
- 1. Seleccione el texto que desee mover.
- 2. Haga clic en el menú EDICIÓN/Cortar.
- @ También puede hacer clic en el botón "Cortar".
- 3. Coloque el cursor en el lugar donde desea situar el texto.
- 4. Haga clic en el menú EDICIÓN/Pegar.
- @ También puede hacer clic en el botón 图 "Pegar".

Borrar un texto (ejercicio 7)

- 1. Seleccione el texto que desee borrar.
- 2. Presione la tecla DELETE.

Presentación preliminar de un documento (ejercicio 8)

Antes de imprimir siempre es recomendable ver en pantalla como saldrá nuestro documento.

- 1. Haga clic en el menú ARCHIVO/Vista preliminar.
- @ También puede hacer clic en el botón  $\lceil \frac{1}{2} \rceil$  "Imprimir vista preliminar".
- $\Leftrightarrow$  Para regresar a su documento haga clic en el botón  $\left[ \begin{array}{c} \text{Cernar} \\ \text{Cernar} \end{array} \right]$  "Cerrar".

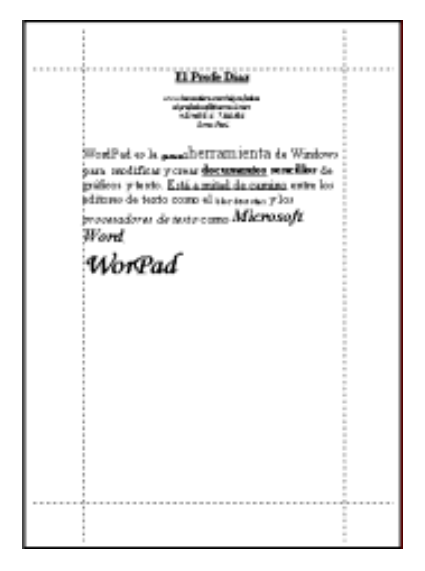

1. Haga clic en el menú ARCHIVO/Nuevo.

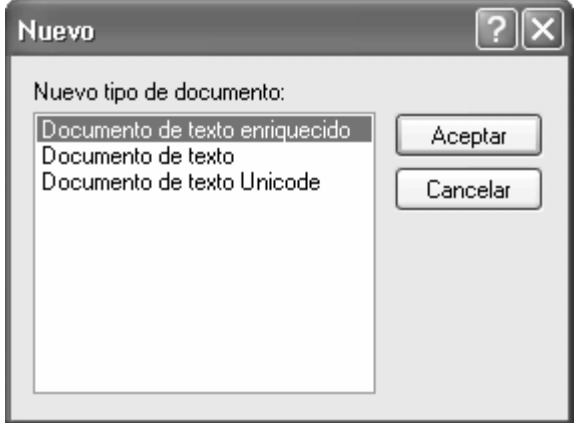

- 2. Haga clic en "Documento de texto enriquecido".
- 3. Haga clic en el botón "Aceptar".

Fin de la 3<sup>ra</sup> clase

Creado, Producido, Dirigido y Escrito por el famoso Profe Díaz de Lima-Perú. Si vives en Lima y quieres comunicarte directamente con el Profe Díaz, llama a los teléfonos 4854698 (domicilio) ó 7266306 (celular). elprofediaz@hotmail.com www.lanzadera.com/elprofediaz